## **PANDUAN PENGGUNAAN APLIKASI SIISKA**

## **1. Halaman Utama**

Buka website SIISKA melalui alamat web :

- [https://www.siiska.id](https://www.siiska.id/)

Tampilan awal web adalah sebagai berikut :

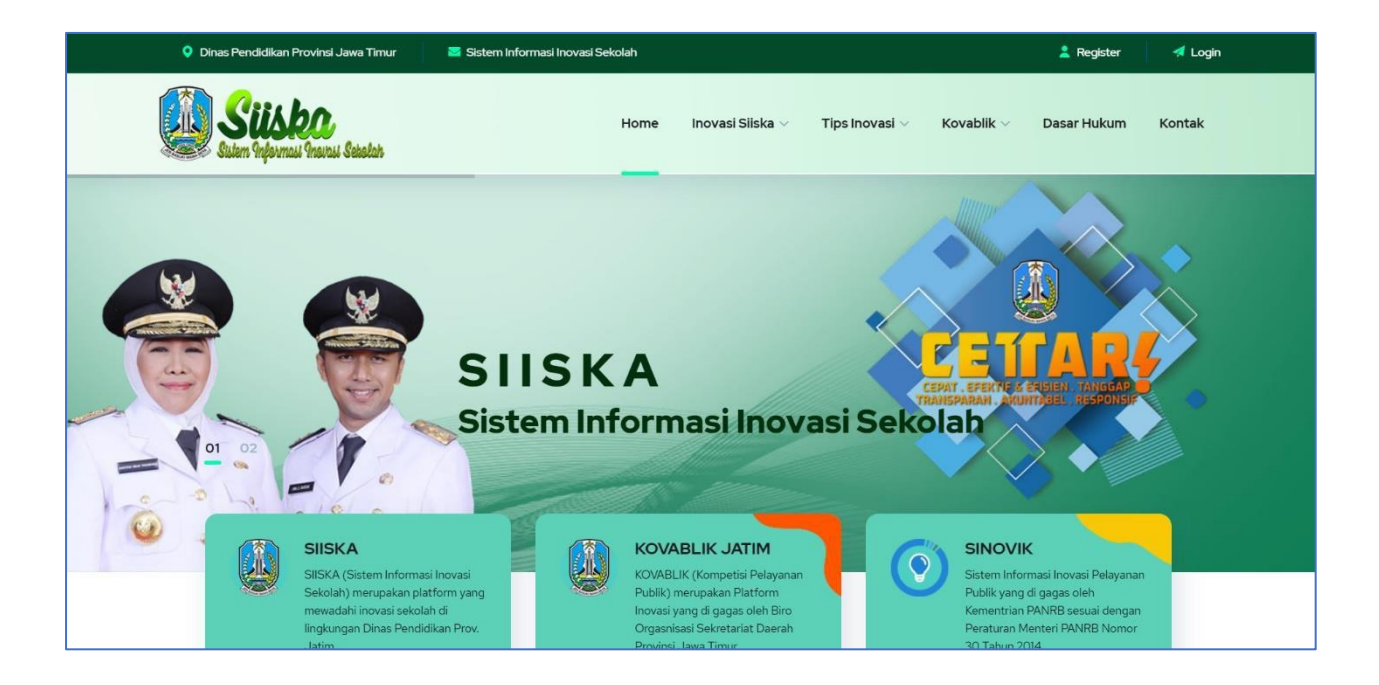

Pada halaman website dijelaskan mengenai tata cara penulisan proposal inovasi dan ketentuan dalam pengiriman inovasi ke KOVABLIK.

2. Proses Registrasi

Inovator atau penanggung jawa inovasi dapat melakukan registrasi pada aplikasi SIISKA dengan mengklik menu REGISTER pada pojok atas.

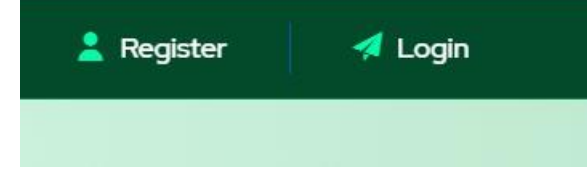

Setelah klik menu registrasi akan muncul halaman untuk mengisi NPSN (Nomor Pokok Sekolah Nasional) untuk verifikasi nama sekolah karena aplikasi SIISKA sudah teritegrasi dengan DAPODIK.

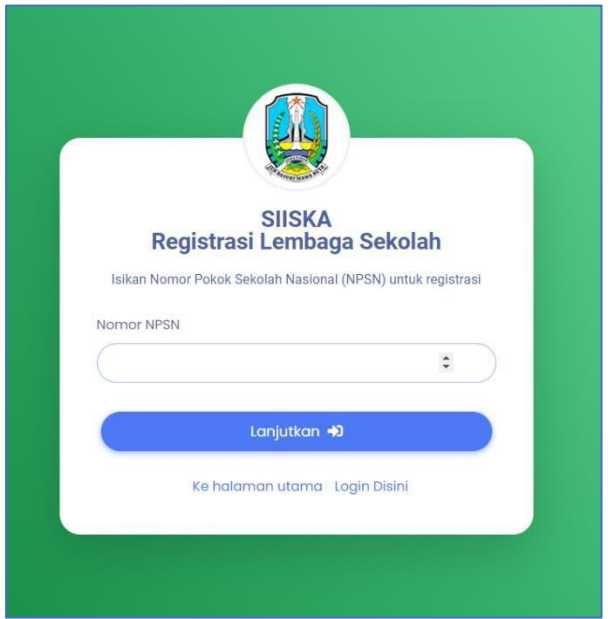

Silakan isikan 8 digit nomor NPSN sesuai dengan sekolah anda, apabila terdaftar akan muncul halaman informasi sekolah, pastikan identitas sekolah sesuai dan apabila sesuai bisa klik lanjutkan.

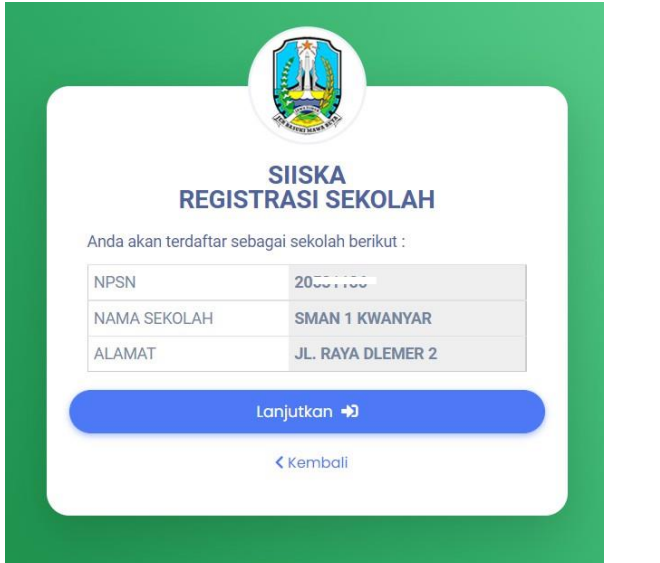

Klik tombol Lanjutkan untuk lanjut ke proses selanjutnya.

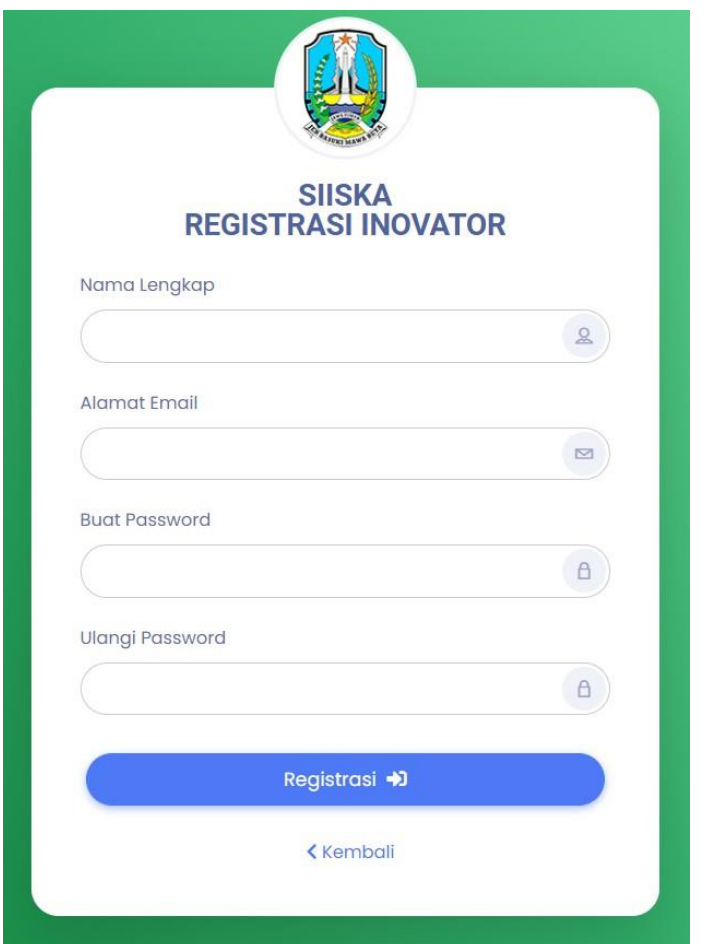

Lengkapi identitas diri anda, isi nama lengkap, email yang aktif dan membuat password login, klik tombol registrasi setelah semua terisi. Setelah registrasi sukses lanjutkan untuk login ke aplikasi SIISKA sesuai dengan data email dan password yang digunakan.

3. Proses Login

Klik menu login pada halaman web pojok atas

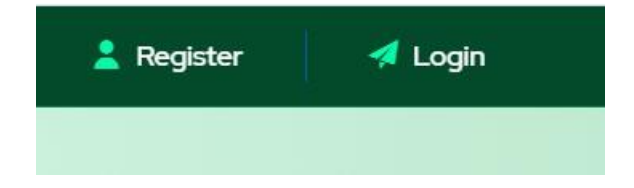

## Akan diarahkan pada form login berikut :

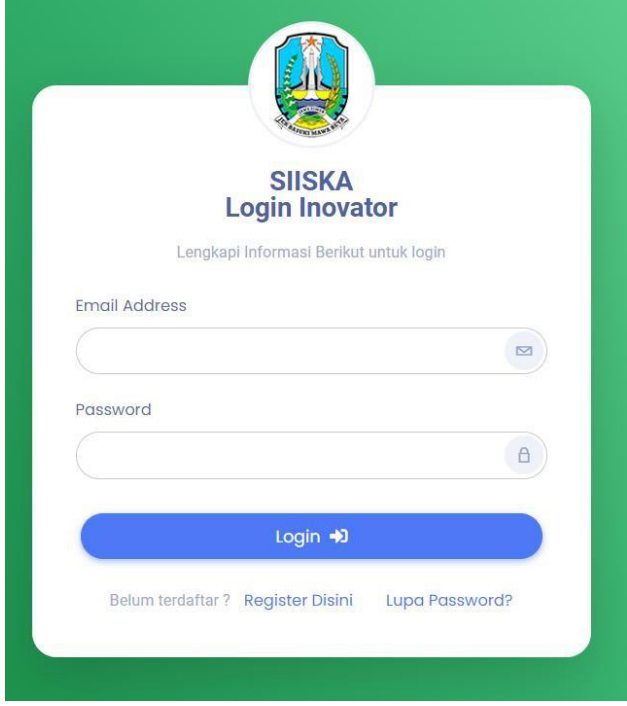

Masukkan username atau email serta password yang dibuat Ketika registrasi, apabila lupa password login bisa melakukan reset dengan klik tombol lupa password.

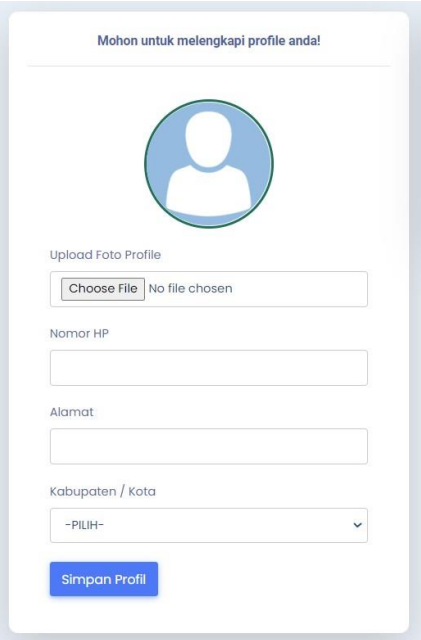

Silakan melengkapi profile anda sebelum lanjut ke proses selanjutnya.

Upload Foro Profile, isikan nomor HP, alamat dan pilih kabupaten kota.

Apabila sebelumnya belum melakukan validasi nama sekolah akan muncul form untuk memilih data sekolah dengan memasukkan NPSN Sekolah.

Klik simpan untuk menyimpan profile.

## 4. Upload Proposal Inovasi KOVABLIK

Klik menu INOVASI KOVABLIK pada halaman member.

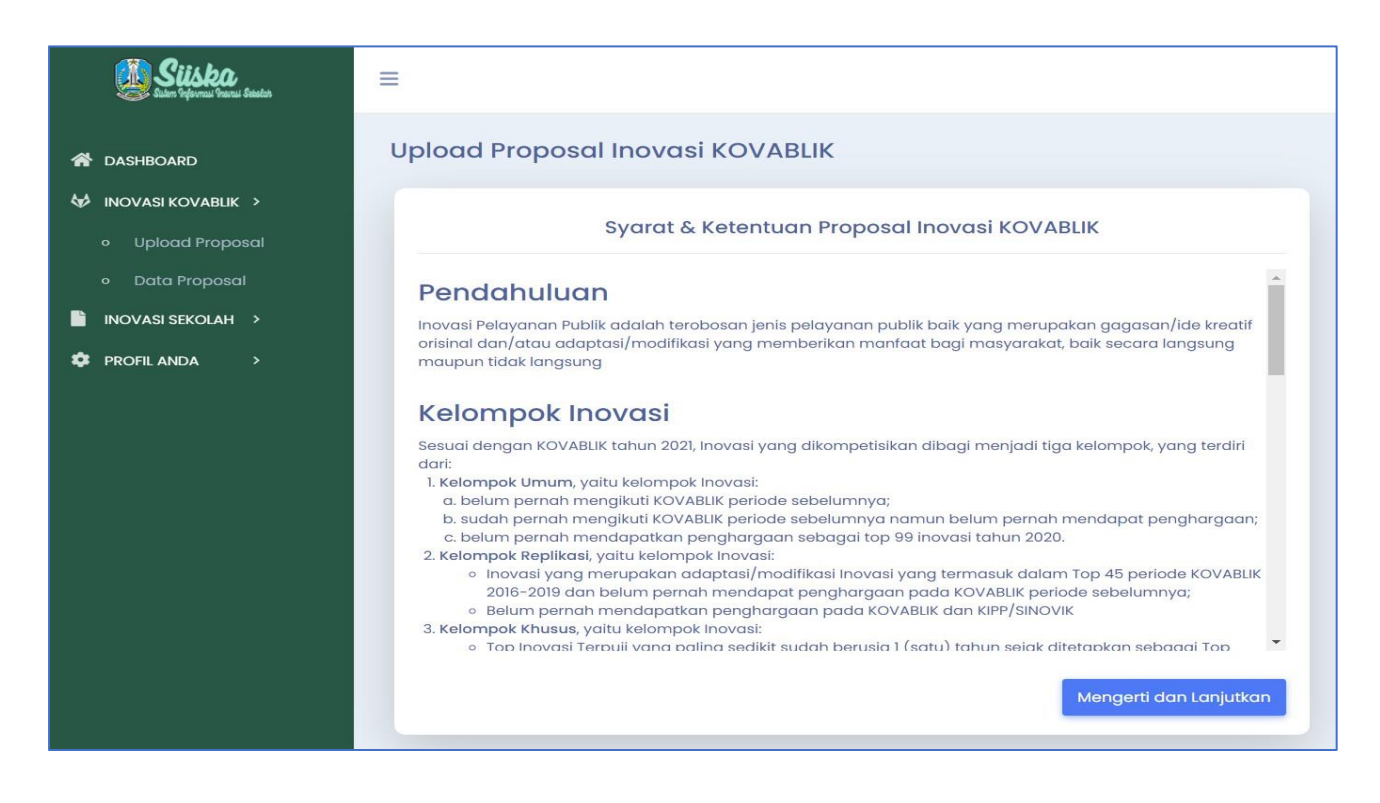

Akan muncul ketentuan dan syarat yang harus disiapkan sebelum mengupload proposal inovasi, sebaiknya sebelum isi proposal data persyaratan di siapkan dahulu. Klik tombol mengeri dan lanjutkan.

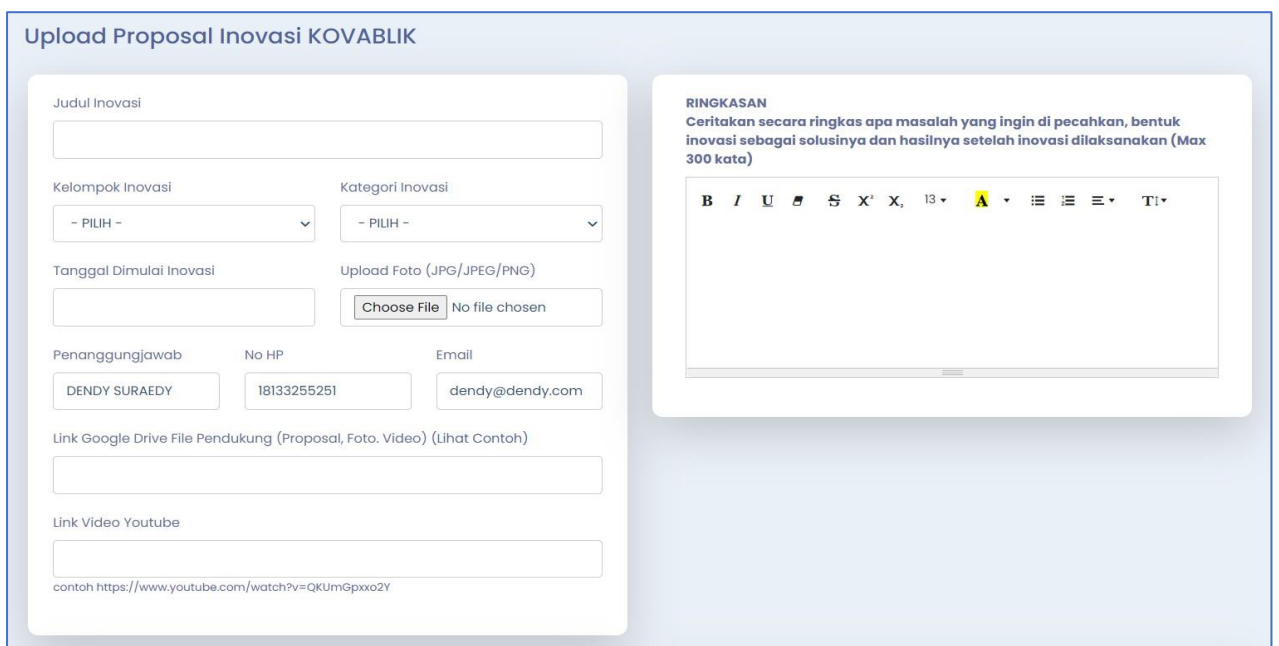

Lengkapi semua isian yang diperlukan pada proses upload, mulai judul inovasi, kelompok, kategori, tgl mulai inovasi, gambar inivasi, nama penanggungjawab inovasi (bisa di ganti), upload link dokumen pendukung di google drive, link video di youtube dan mengisikan detail inovasi sesuai ketentuan kovablik.

Setelah semua isian terisi klik tombol KIRIM PROPOSAL pada akhir form. Apabila sukses terkirim akan diarahkan pada menu Data Proposal

Proposal yang sudah terkirim masih dapat di edit sebelum di verifikasi oleh cabang dinas atau admin.

Terima Kasih